## 學生線上申請證件系統操作說明

## $111.5.16$  製

一、到東華大學首頁\行政單位\教務處\教務資訊系統\成績相關\學生線上申請證件系統,輸入 學號、出生年月日(西元年,採下拉式選單輸入)及身分證字號(或居留證號)後,即可登入系 統

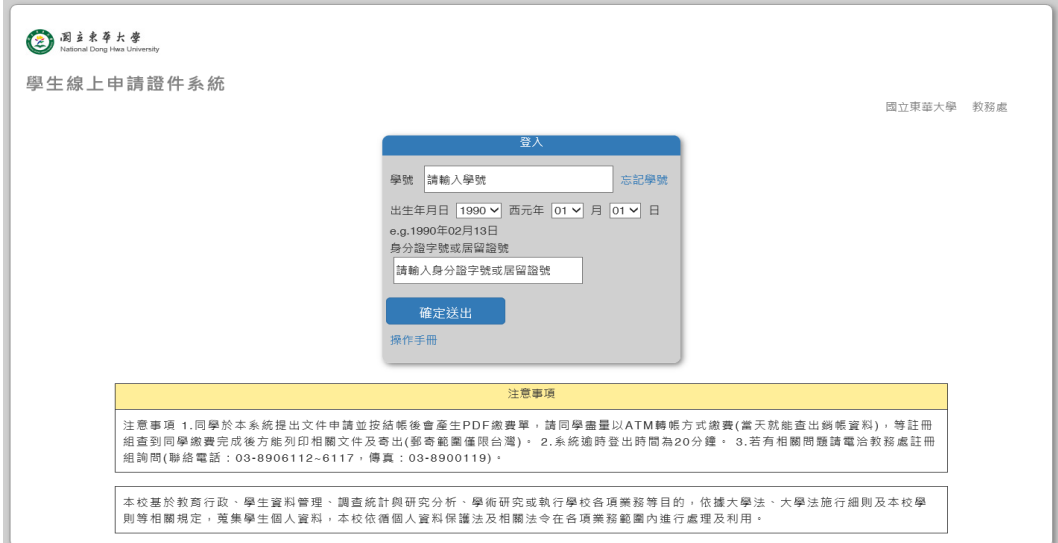

忘記學號的同學可以點選登入畫面右邊的「忘記學號」,輸入出生西年月月日(YYYY 年 MM 月 DD 日)及身分證字號(或居留證浩)即可查出原東華學號

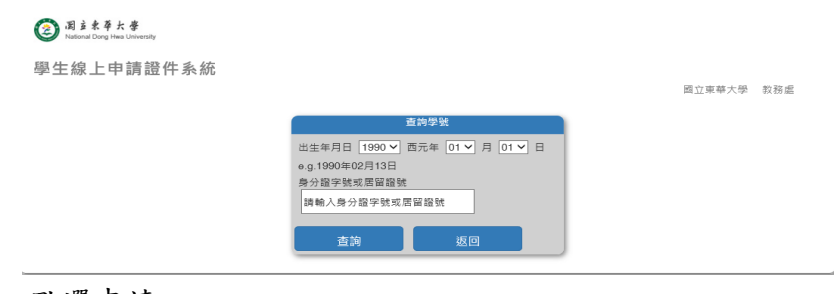

二、點選申請

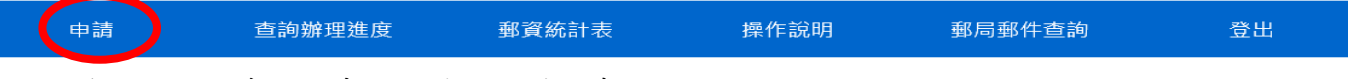

同學依個人需求點選申請文件加入購物車

**系統逾時登出時間:20分鐘** 

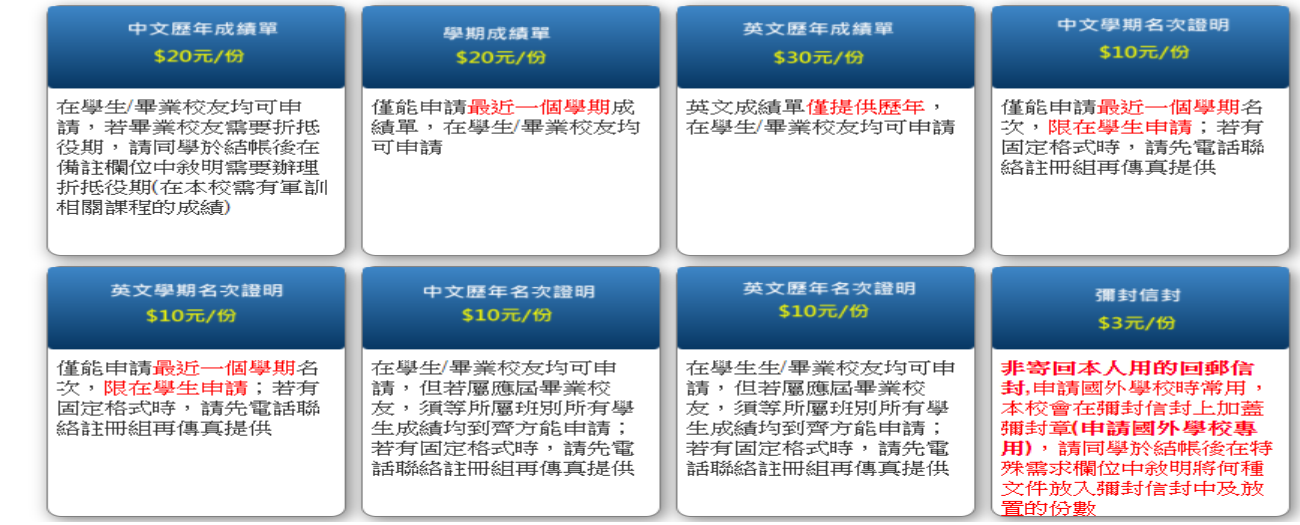

## P.S.畢業生可申請中英文學位證明,需上傳身分證/健保卡/駕照/護照/居留證正面 JPG 檔

系統逾時登出時間:20分鐘

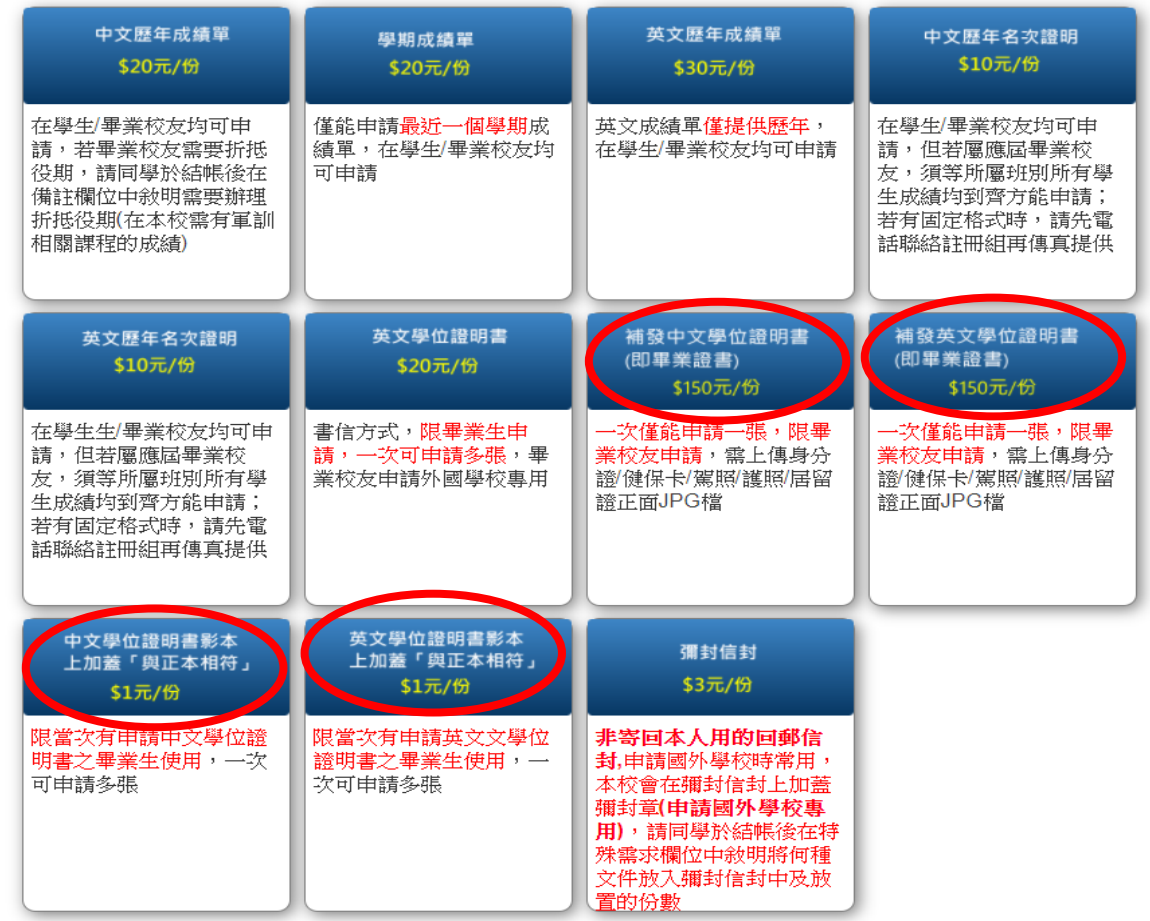

P.S.退學生(<mark>當初曾跑過離校手續領過修業證明,具1學期以上成績者</mark>)得申請補發修業證明書

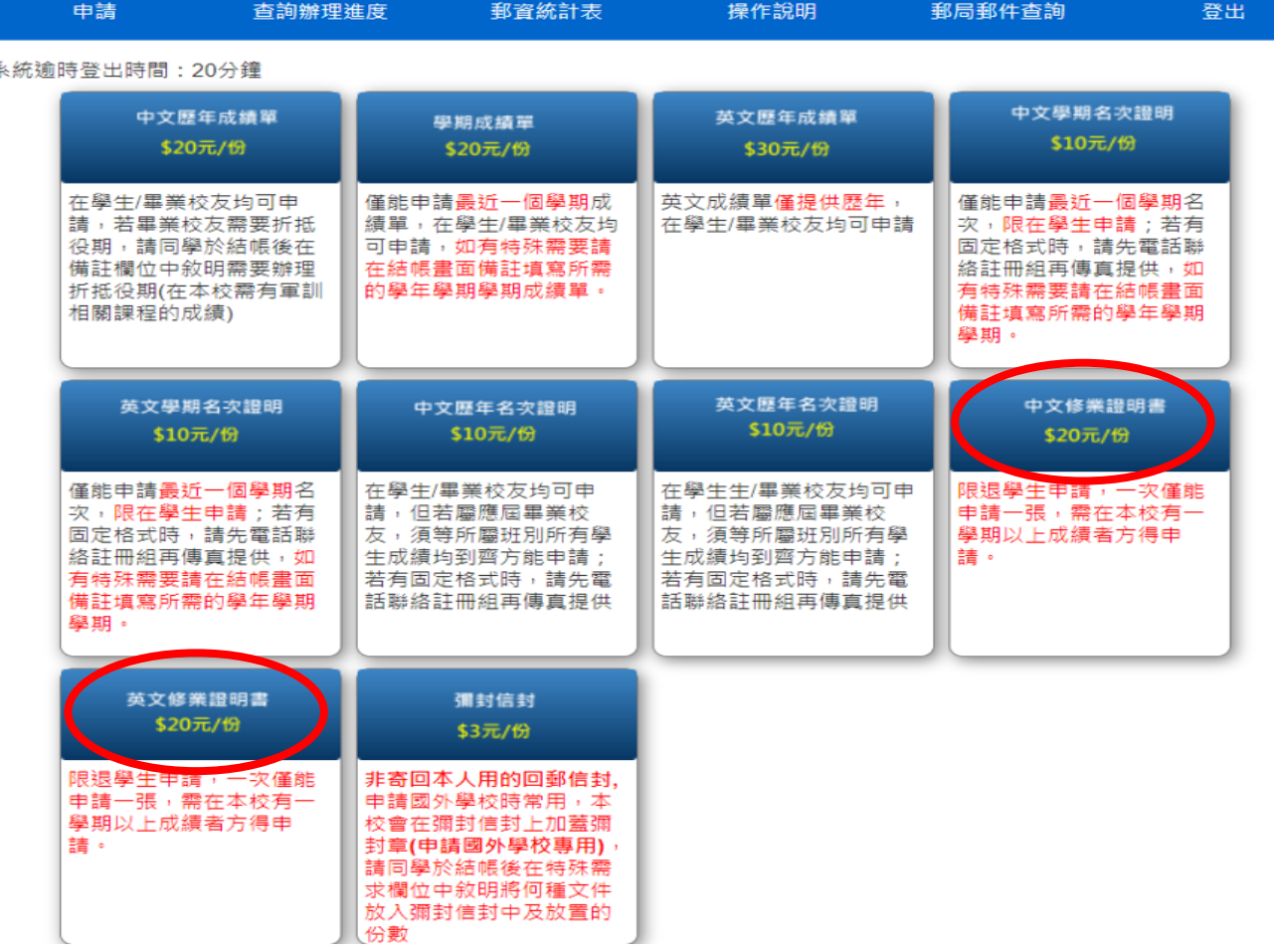

P.S. 若有申請成績單要彌封者(申請國外學校專用),請同學務必要記得買所需彌封成績單份數 的彌封信封(一個 3 元),並於結帳後在特殊需求欄位中敘明將何種文件放入彌封信封中及 放置的份數

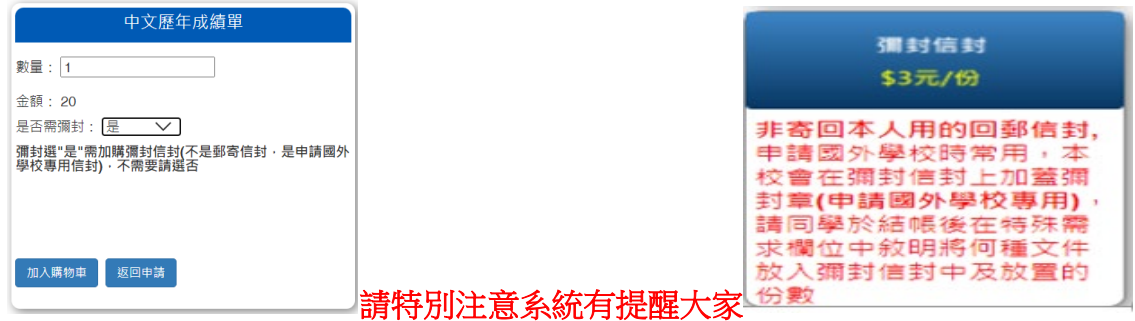

三、點選完所有申請文件後,請點選右邊的購物車結帳

![](_page_2_Picture_67.jpeg)

(一)若同學有勾選彌封卻沒點選買彌封信封時,系統會提醒同學要到系統下方購買彌封信封

![](_page_2_Picture_68.jpeg)

(二)點結帳時系統會出現同學剛點選的文件清單及總費用

![](_page_2_Picture_69.jpeg)

(三)點選郵寄方式(學生若只需要電子檔可以自行勾選)

![](_page_2_Picture_70.jpeg)

若學生點選郵寄系統會自動將所需郵資及信封的工本費計入總金額中

![](_page_3_Picture_1.jpeg)

(四)輸入聯絡資料

![](_page_3_Picture_31.jpeg)

(五)點選儲存送出後會出現「確認無誤取出繳費帳號」

![](_page_3_Picture_32.jpeg)

(六)下載 PDF 繳費單並繳費(由於便利商店大約4-5天才結帳一次通知銀行繳款資料,若有 念用,建議同學務必用 ATM 或網路銀行轉帳,當天本組就可以查到銷帳紀錄),只要在

未完成繳費前,同學可重新到系統上方最左邊的申請/查詢中重新下載繳費單

第一聯:繳款人收執聯

國立東華大學線上付款通知單

![](_page_4_Picture_82.jpeg)

代收單位收訖章

繳費注意事項

一、繳費方式擇一

(1) 持本通知單至郵局或臺銀各分行臨櫃繳費。需自付手續費〔臺銀10元;郵局依繳費金額 分為5、10及15元詳見郵局專用條碼下方之繳款金額〕(請保留本通知單)。 (2) 全國各金融機構之自動櫃員機轉帳繳款;或使用網路ATM繳款(請保留轉帳證明)。 (3) 至統一、全家、OK、萊爾富等超商繳納。需自付手續費10元(保留本通知單)。

二、繳費證明

(1) 以現金至郵局、銀行或超商臨櫃繳款,憑代收單位收訖通知單換取正式繳費證明。

四、同學若已完成繳費後即可到「查詢辦理進度」中查詢註冊組辦理的情況

![](_page_4_Picture_83.jpeg)

當看到「郵寄單號」出現後,即可到系統上方的「郵局郵件查詢」中輸入郵寄單號查明該文 件之郵局寄送流程

![](_page_4_Picture_84.jpeg)

![](_page_5_Picture_33.jpeg)

五、同學可到系統上方的郵資統計表中查明郵資(本校不提供寄送到國外的郵寄服務)

![](_page_5_Picture_34.jpeg)

## 國立東華大學申請證明文件郵資統計表。

→ 張敦計算:1張A3=2張4

![](_page_5_Picture_35.jpeg)

郵資計算例如:學士班8學期畢業生,申請中文歷年成績單3份+英文成績單3份(1份有3張A4)+彌封信封3個+本校郵寄A4信封給 學生1張,共A3有3張+A4有9張(即算5張A3)=8張A3重量,學生買73元便利袋即可)+

![](_page_5_Picture_36.jpeg)

備誌:1.郵資多繳時本校將電話通知學生改以中英文成績單寄出,若郵資短少時本校會附上回郵信封請學生補瓷算額郵票到誌冊組4 2. 東華大學教務處註冊組聯絡電話:03-8906112~8906117、FAX03-89001194